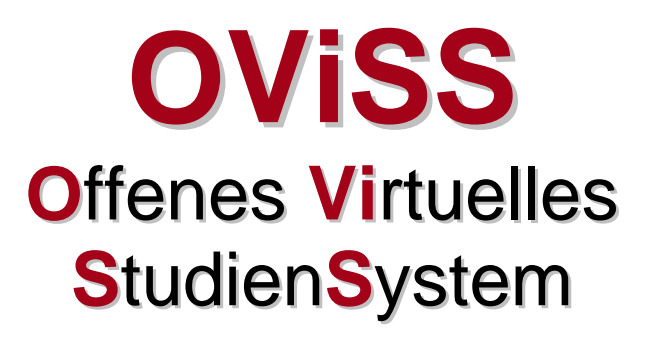

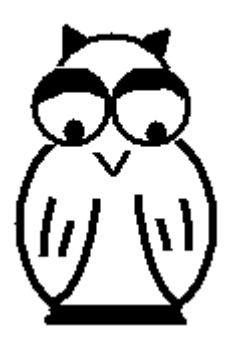

Häufig gestellte Fragen (FAQ)

Stand: Januar 2005 Autor: Sabina El Haoum

#### Inhaltsverzeichnis:

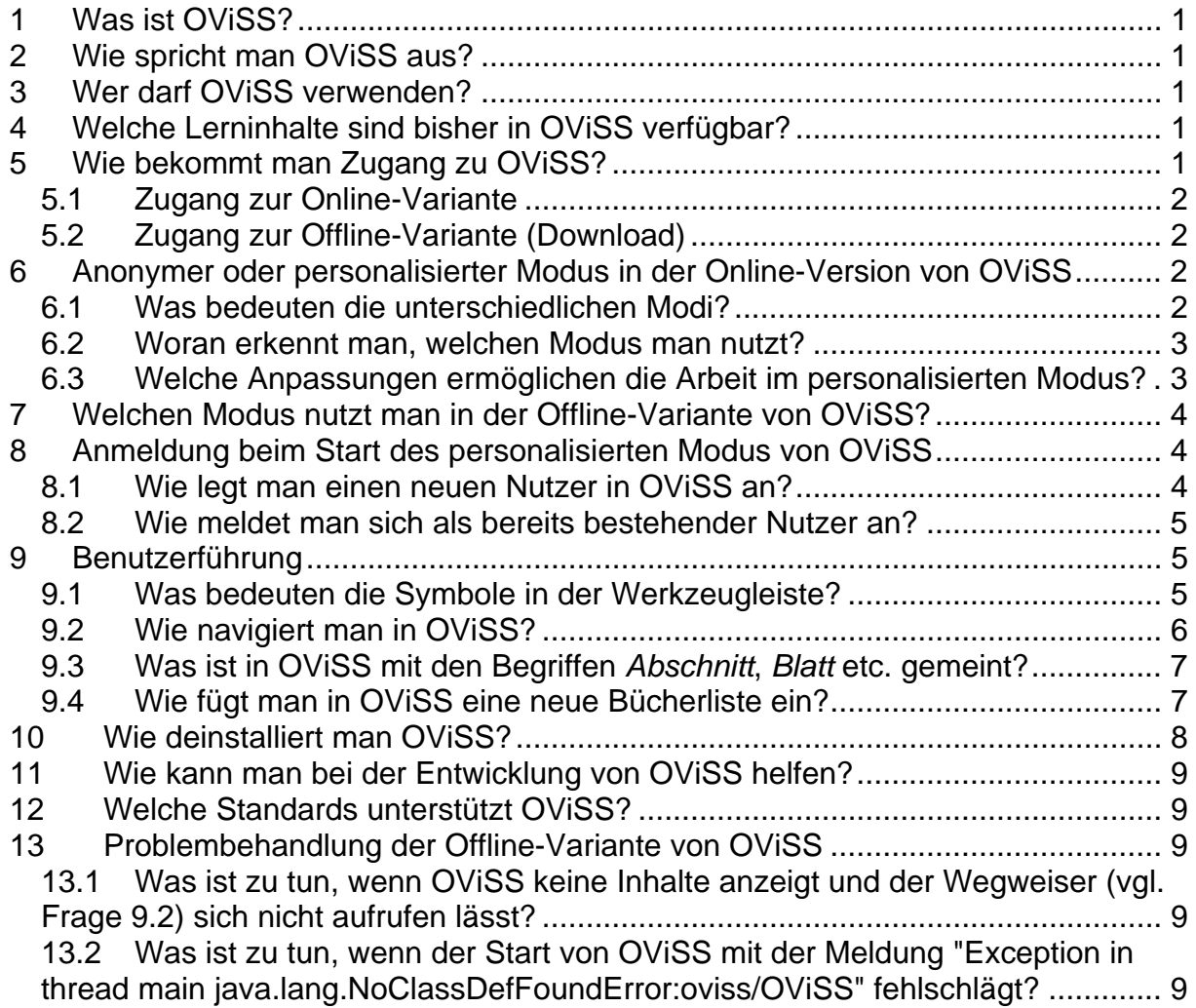

# <span id="page-2-0"></span>1 Was ist OViSS?

OViSS ist eine interaktive Lernsoftware, die dem Benutzer das Lesen von Inhalten, Lösen von Übungsaufgaben verschiedenster Art und Ausführen von Simulationen ermöglicht. OViSS wurde von Herrn Prof. Dr. Winfried Reiß an der Universität Paderborn als Nochfolgeprodukt der erfolgreichen Lernsoftware "JEWEL" entwickelt und wird unter anderem im Rahmen des BMBF-Projektes VORMS<sup>1</sup> zur Darstellung von Lerninhalten eingesetzt.

# 2 Wie spricht man OViSS aus?

OViSS ist eine Abkürzung für "Offenes Virtuelles StudienSystem". Dementsprechend wird nach einem langen 'o' ein 'w' gesprochen (wie z.B. im Wort "Wissen").

### 3 Wer darf OViSS verwenden?

OViSS ist frei für die nichtkommerzielle Nutzung und kann insbesondere von allen Partnern des BMBF-Projektes VORMS für interne Zwecke frei verwendet werden. Studierende, die an einer der Partnerhochschulen des VORMS-Projektes (FU Berlin, RU Bochum, TU Braunschweig/U Hamburg, U Halle-Wittenberg/U Magdeburg, U Hohenheim, U Paderborn) eingeschrieben sind, können das Programm in seiner derzeitigen Form somit für Studienzwecke unentgeltlich verwenden.

Eine kommerzielle Nutzung von OViSS ist untersagt. Es ist ferner untersagt, das Programm OViSS in veränderter Form und/oder unter anderem Namen weiterzugeben oder sonst wie nutzbar zu machen.

Vgl. auch Frage [11.](#page-10-1)

## 4 Welche Lerninhalte sind bisher in OViSS verfügbar?

Zurzeit wird OViSS in der Hochschullehre im Bereich der Wirtschaftswissenschaften eingesetzt. Bisher verfügbar sind die an der Universität Paderborn (Prof. Dr. W. Reiß) entstandenen Inhaltsmodule zur Mikroökonomik sowie die an der Ruhr-Universität Bochum (Prof. Dr. B. Werners) entwickelten Module zum Operations Research (Übungen, Fallstudien, Tests, Entscheidungsunterstützung).

Erste Inhaltsmodule zum Themenbereich Chemie befinden sich im Aufbau (Philipps-Universität Marburg, Dr. Ph. Reiß).

# 5 Wie bekommt man Zugang zu OViSS?

OViSS kann entweder in der Online- oder Offline-Variante benutzt werden. Die Online-Variante ist eine Version, die Sie direkt aus einem Internet-Browser aufrufen können. Sie läuft als ein sogenanntes Java-Applet. Die Offline-Variante hingegen

<span id="page-2-1"></span> <sup>1</sup> Nähere Informationen zum Projekt "VORMS" finden Sie unter [www.vorms.org](http://www.vorms.org/) .

<span id="page-3-0"></span>wird lokal auf Ihrem Rechner oder auf einer CD-ROM abgelegt (zurzeit nur für Windows-Betriebssysteme verfügbar) und benötigt keine ständige Verbindung zum Internet.

5.1 Zugang zur Online-Variante

Falls Sie OViSS in dieser Variante nutzen möchten, geben Sie die folgende Internetadresse in Ihren Browser ein:

[http://www.oviss.org/oviss\\_online.html](http://wiwi.upb.de/~vwl08/oviss_homepage/oviss_online.html)

Benutzen Sie einen Java-fähigen Browser<sup>[2](#page-3-1)</sup>, so kann Ihre Arbeit mit OViSS sofort beginnen.

5.2 Zugang zur Offline-Variante (Download)

Möchten Sie OViSS ohne eine ständige Internetverbindung nutzen, so können Sie es als lokale Anwendung auf Ihrem Rechner laufen lassen. Dazu benötigen Sie zum einen das OViSS-Programmpaket und zum anderen die entsprechende Java-Laufzeitumgebung.

Das OViSS-Programmpaket (und - falls erforderlich<sup>[3](#page-3-2)</sup> - die entsprechende Java-Laufzeitumgebung) kann unter

[http://www.oviss.org/oviss\\_offline.html](http://wiwi.upb.de/~vwl08/oviss_homepage/oviss_offline.html)

als ZIP-Archiv herunterladen werden.

Das heruntergeladene ZIP-Archiv sollte in ein leeres Verzeichnis entpackt werden. Ein Aufruf der Datei mit dem Namen "Start" bzw. "Start.bat" ermöglicht anschließend den Start von OViSS.

- 6 Anonymer oder personalisierter Modus in der Online-Version von **OVISS**
- 6.1 Was bedeuten die unterschiedlichen Modi?

Im *anonymen Modus* der Online-Version wird OViSS ohne eine gesonderte Benutzeranmeldung benutzt. Da in diesem Fall der Benutzer dem Programm nicht bekannt ist, können keine persönlichen Einstellungen vorgenommen werden.

<span id="page-3-1"></span>\_\_\_\_\_\_\_\_\_\_\_\_\_\_\_\_\_\_\_\_\_\_\_\_\_\_\_\_\_\_\_\_\_\_\_\_<br><sup>2</sup>In der Regel sind alle neueren Browser standardmäßig Java-fähig, d.h. sie können über ein Plug-In i eine installierte Java-Laufzeitumgebung (JRE) starten. Welches JRE von der Online-Variante von OViSS benötigt wird und wo Sie diese gegebenenfalls herunterladen können, erfahren Sie auf der Internetseite, von der aus Sie OViSS online starten.

<span id="page-3-2"></span> $3$  Die aktuell zum Herunterladen angebotene Version von OViSS (0.1 – PR8) benötigt als Java-Laufzeitumgebung die JRE 1.4. Ob auf Ihrem Rechner bereits eine Java-Laufzeitumgebung installiert ist bzw. in welcher Version, können Sie in einem Windowssystem durch Ausführen des Befehls cmd /K java –version

herausfinden. Geben Sie dazu diesen Befehl im Windows-Startmenü unter Start > Ausführen... ein.

<span id="page-4-0"></span>Alternativ kann *der personalisierte Modus* genutzt werden, welcher es erlaubt, das Programm dauerhaft auf den Nutzer einzustellen. Dieser Modus verlangt vor dem erstmaligen Aufruf des Applets einige Anpassungen.

Die folgende Übersicht veranschaulicht die Vor- und Nachteile, die mit einem bestimmten Modus jeweils verbunden sind:

|                  | Anonymer Modus                                                                                                    | <b>Personalisierter Modus</b>                                                                                                    |  |
|------------------|----------------------------------------------------------------------------------------------------|----------------------------------------------------------------------------------------------------|--|
| Vorteile         | keinerlei Anpassung erforderlich<br>$\bullet$<br>keine Anmeldung beim<br>Programmstart erforderlich                                                                                                    | Sicherung der ausgewählten<br>$\bullet$<br>Oberfläche (sog. "Look and<br>Feel")<br>Sicherung der beim Lösen von<br>Aufgaben erreichten Punkte<br>automatischer Start bei den<br>Inhalten, die beim letzten<br>Beenden des Programms<br>geladen waren |  |
| <b>Nachteile</b> | keine Sicherung der<br>$\bullet$<br>ausgewählten Oberfläche (sog.<br>"Look and Feel")<br>keine Sicherung der beim Lösen<br>von Aufgaben erreichten Punkte<br>kein automatischer Start bei den<br>$\bullet$<br>Inhalten, die beim letzten<br>Beenden des Programms<br>geladen waren | einmalige Anpassung<br>erforderlich<br>Anmeldung beim Programmstart<br>erforderlich                                                                                                    |  |

**Tabelle 1: Vor- und Nachteile der einzelnen Modi**

6.2 Woran erkennt man, welchen Modus man nutzt?

Je nach Modus erscheint beim Aufruf der Internetseite zum Start der Online-Version von OViSS die folgende Schaltfläche:

- Beim anonymen Modus ein geöffnetes Buch.
- Beim personalisierten Modus ein geschlossenes Buch mit Schlüsseln.

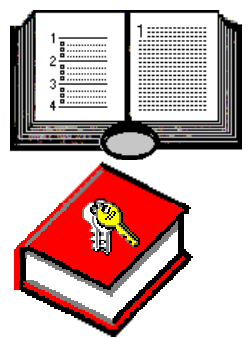

<span id="page-4-1"></span>6.3 Welche Anpassungen ermöglichen die Arbeit im personalisierten Modus?

Möchten Sie von den Vorteilen des personalisierten Modus profitieren, so ist Ihrem System einmalig eine OViSS-spezifische ".java.policy"-Datei hinzuzufügen.

<span id="page-5-0"></span>Für Windows-Systeme steht eine Installationsroutine zur Verfügung, die die entsprechende Datei bequem in das Heimatverzeichnis des Nutzers kopiert und praktische Einträge im Startmenü anlegt:

<http://vorms.uni-paderborn.de/oviss/online/setup.exe>

Natürlich kann die "Policy-Datei" auch manuell installiert werden. Dabei ist die "policy.zip"-Datei<sup>[4](#page-5-1)</sup> in das folgende Verzeichnis des Systems zu entpacken:

user.home/.java.policy (Unix, Linux etc.) bzw. user.home\.java.policy (Win32)

*Bemerkung:* "user.home" bezieht sich auf die entsprechende Systemvariable, welche das Heimatverzeichnis (Englisch: home directory) des Benutzers spezifiziert. Für den Benutzernamen "uName" ergeben sich in Win32-Systemen folgende Standardwerte für "user.home":

C:\Winnt\Profiles\uName (Windows NT) C:\Windows\Profiles\uName (Mehrbenutzer-Windows 9x/ME) C:\Windows (Einzelbenutzer-Windows 9x/ME) C:\Dokumente und Einstellungen\uName (Windows 2000/XP)

#### 7 Welchen Modus nutzt man in der Offline-Variante von OViSS?

Gehören Sie zu den Nutzern, die OViSS auf Ihrem Rechner installiert haben (d.h. Sie nutzen die Offline-Variante), arbeiten Sie standardmäßig im personalisierten Modus und profitieren von all seinen Vorteilen, ohne dass weitere Anpassungen nötig sind.

#### 8 Anmeldung beim Start des personalisierten Modus von OViSS

<span id="page-5-2"></span>8.1 Wie legt man einen neuen Nutzer in OViSS an?

Das Anlegen eines neuen Nutzers ist die Voraussetzung für die Arbeit im personalisierten Modus von OViSS. Starten Sie das Programm erstmalig im personalisierten Modus, so öffnet sich ein Anmeldedialog (siehe [Abbildung 1\)](#page-6-1), der das Anlegen eines neuen Nutzers ermöglicht.

<span id="page-5-1"></span> <sup>4</sup> Diese Datei kann unter <http://vorms.uni-paderborn.de/oviss/online/policy/policy.zip> heruntergeladen werden.

<span id="page-6-1"></span><span id="page-6-0"></span>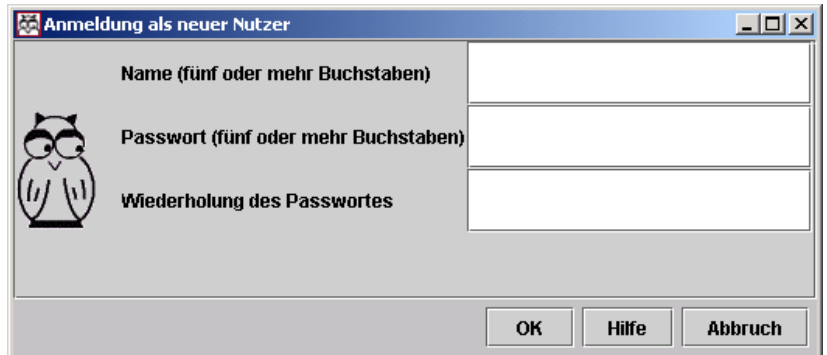

**Abbildung 1: Anmeldung als neuer Nutzer**

Zum Anlegen eines neuen Nutzers füllen Sie die entsprechenden Felder mit einem selbstgewählten Benutzernamen und Passwort aus. Nach der Bestätigung mit der *OK*-Schaltfläche wird der Nutzer angelegt.

Falls bereits Nutzer angelegt wurden, öffnet sich beim Programmstart ein Anmeldedialog der zum einen die Anmeldung unter einem bestehenden Benutzernamen und zum anderen die Anlage eines neuen Benutzers ermöglicht (vgl. Frage [8.2\)](#page-6-2).

<span id="page-6-2"></span>8.2 Wie meldet man sich als bereits bestehender Nutzer an?

Sind Sie bereits ein Nutzer (d.h. Sie haben sich schon einmal wie unter [8.1](#page-5-2)  beschrieben angemeldet) geben Sie im Anmeldedialog Ihren Nutzernamen und Ihr Passwort ein und bestätigen Sie mit *OK* (Beispiel siehe [Abbildung 2\)](#page-6-3). Daraufhin startet OViSS dort, wo Sie bei Ihrer letzten Sitzung das Programm verlassen haben.

<span id="page-6-3"></span>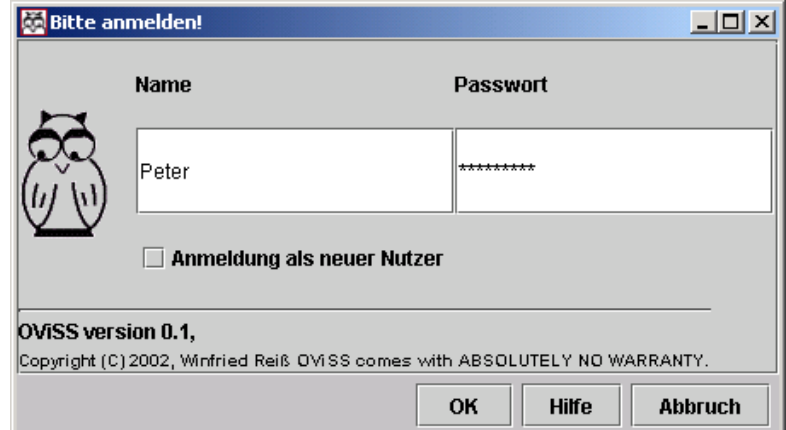

**Abbildung 2: Anmeldung eines bereits angelegten Nutzers** 

#### 9 Benutzerführung

9.1 Was bedeuten die Symbole in der Werkzeugleiste?

Die einzelnen Symbole der Werkzeugleiste werden nachfolgend kurz erklärt. Eine detaillierte Erklärung der einzelnen mit den Symbolen verbundenen Funktionen ist im Hilfesystem von OViSS unter *Hilfe → Allgemeine Hilfe → Werkzeugleiste* zu finden.

<span id="page-7-0"></span>

|          | Kontrollleuchte                | Ħ<br>ᇳ   | Gitter                     |
|----------|--------------------------------|----------|----------------------------|
| ОК       | <b>OK-Button</b>               |          | Neuzeichnen                |
| 3        | Punktezähler                   |          | Klang ein/aus              |
| Q        | Wegweiser                      |          | Parameter                  |
| प्र<br>ब | Nächster Abschnitt             | o)       | <b>Ziel des Abschnitts</b> |
|          | <b>Neustart des Abschnitts</b> | Ϋ        | Hilfe                      |
|          | <b>Vorheriges Blatt</b>        | المجزة   | Lösung                     |
|          | <b>Blatt neuladen</b>          | 阳        | Glossar                    |
|          | Nächstes Blatt                 | 8        | <b>Drucken</b>             |
|          | Zurück in der Spur             | 17:44:39 | Uhr                        |
|          | Spur                           |          |                            |

**Tabelle 2: Symbole der Werkzeugleiste** 

Falls die mit einem Symbol verknüpfte Funktionalität in einem bestimmten Kontext nicht anwendbar ist, erscheint das Symbol ausgegraut.

<span id="page-7-2"></span>9.2 Wie navigiert man in OViSS?

Beim Navigieren in OViSS hilft Ihnen der sog. Wegweiser. Um ihn aufzurufen, gehen Sie entweder über das Menü *Datei → Wegweiser...* oder Sie klicken direkt auf das entsprechende Symbol in der Werkzeugleiste  $\mathcal{\mathcal{R}}$ . Daraufhin öffnet sich ein Fenster, in dem Sie aus den zur Verfügung stehenden Inhalten die von Ihnen gewünschten auswählen können.

<span id="page-7-1"></span>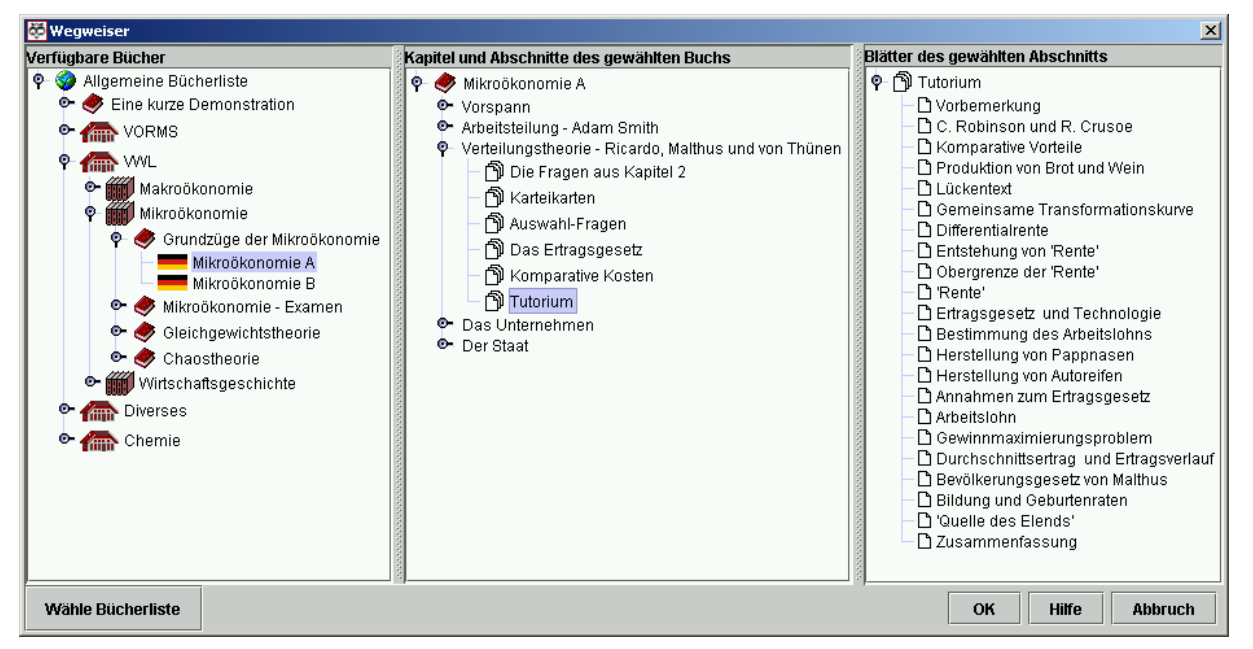

**Abbildung 3: OViSS-Wegweiser** 

Wie [Abbildung 3](#page-7-1) zeigt, ist der Wegweiser dreigeteilt: im rechten Fensterteil werden die verfügbaren Bücher aufgelistet. Der mittlere Fensterteil zeigt die Kapitel und Abschnitte des gewählten Buches und im rechten Teil des Fensters erscheinen schließlich die Blätter des gewählten Abschnitts. Durch Doppelklicken auf ein Blatt gelangen Sie zu den damit verknüpften Inhalten.

<span id="page-8-0"></span>Befinden Sie sich bereits bei den gewünschten Inhalten, können Sie von dort aus mit Hilfe der Funktionen < "vorheriges Blatt", ► "nächstes Blatt" und <a> Abschnitt" navigieren. Die genannten Funktionen finden Sie in der Werkzeugleiste.

9.3 Was ist in OViSS mit den Begriffen *Abschnitt*, *Blatt* etc. gemeint?

Diese Begriffe haben mit der Gliederung der Inhalte in OViSS zu tun. Innerhalb dieser Lernsoftware werden Inhalte in *Bibliotheken*, *Bücherregale*, *Bücher*, *Kapitel*, *Abschnitte* und schließlich in *Blätter* unterteilt.

Die nachfolgende Übersicht veranschaulicht die Bedeutung dieser Begriffe und die für sie innerhalb von OViSS jeweils verwendeten Symbole.

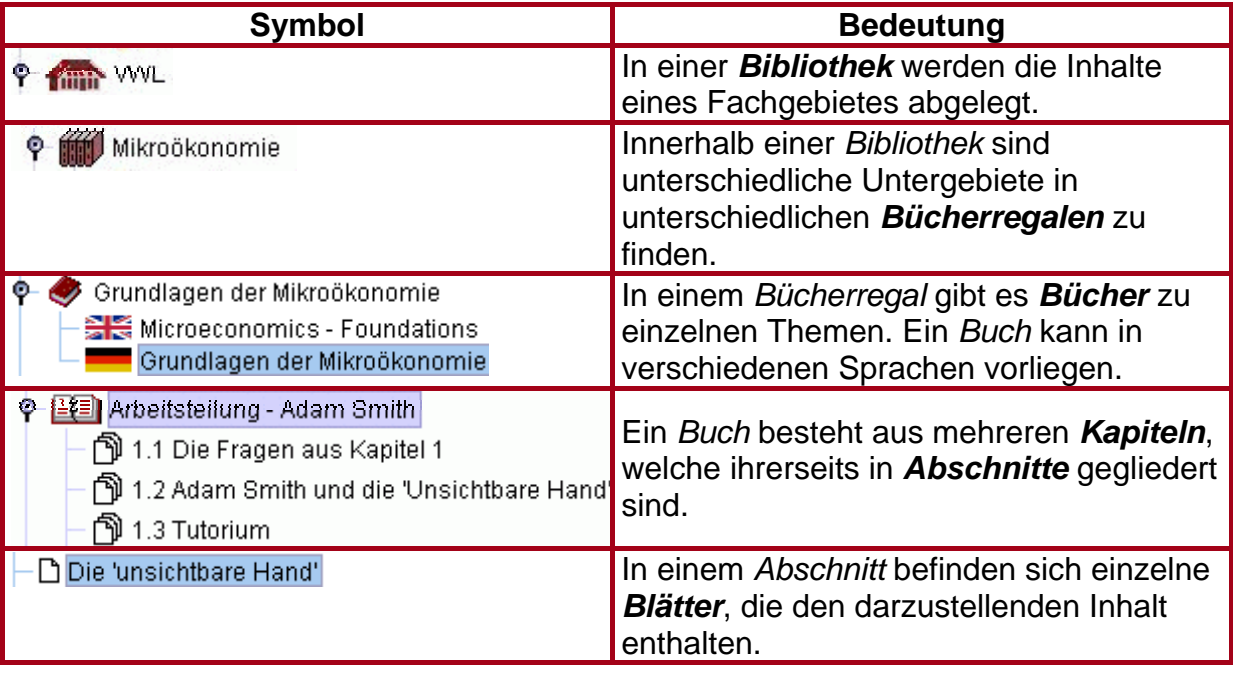

**Tabelle 3: Inhaltsstruktur in OViSS** 

9.4 Wie fügt man in OViSS eine neue Bücherliste ein?

In OViSS haben Sie die Möglichkeit, verschiedene Bücherlisten in den Wegweiser des Programms zu laden. Eine Bücherliste spielt in OViSS die Rolle eines Inhaltsverzeichnisses. Haben Sie z.B. ein neues Lernmodul 'Mikrotheorie' heruntergeladen und sind die dazugehörigen Lerninhalte bisher im OViSS-Wegweiser nicht verfügbar, können sie durch das Wählen der entsprechenden Bücherliste eingebunden werden. Dazu gehen Sie in den OViSS-Wegweiser (vgl. Frage [9.2\)](#page-7-2) und klicken dort auf die Schaltfläche *Wähle Bücherliste*. Daraufhin öffnet sich der in [Abbildung 4](#page-9-1) dargestellte Dialog, in welchem Sie auswählen können, welche Bücherliste geladen werden soll. Da sich in diesem Beispiel die Bücherliste lokal auf Ihrem Rechner befindet, benutzen Sie die Schaltfläche *lokale Suche*.

<span id="page-9-1"></span><span id="page-9-0"></span>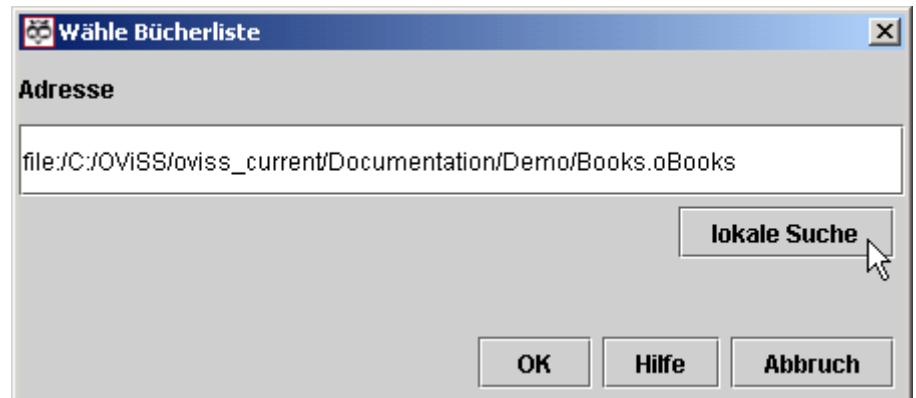

**Abbildung 4: Dialog "Wähle Bücherliste"** 

Daraufhin öffnet sich ein weiteres Dialogfenster (siehe [Abbildung 5\)](#page-9-2), in welchem die gewünschte Bücherliste ausgewählt werden kann. Klicken Sie nun auf *Öffnen*, so wird die ausgewählte Bücherliste im OViSS-Wegweiser geöffnet.

<span id="page-9-2"></span>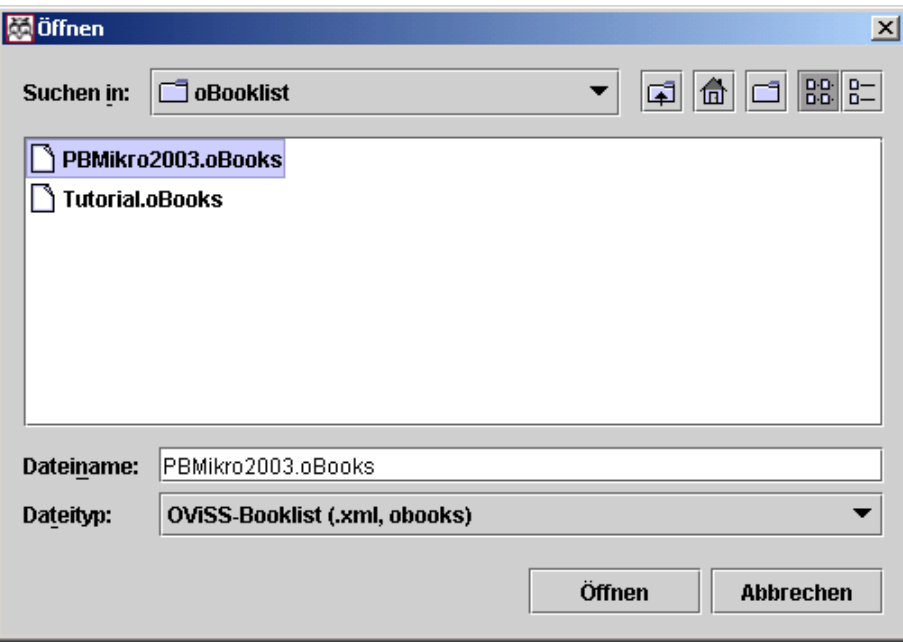

**Abbildung 5: Auswahl einer Bücherliste** 

#### 10 Wie deinstalliert man OViSS?

Am einfachsten deinstallieren Sie OViSS über die Software-Verwaltung Ihres Windows-Betriebssystems. Dazu gehen Sie im Windows-Startmenü auf *Einstellungen → Systemsteuerung*. In dem sich dann öffnenden Fenster klicken Sie auf *Software*. In der Liste der installierten Programme wählen Sie OViSS aus, und klicken auf die nebenstehende Schaltfläche *Ändern/Entfernen*.

Die einzelnen auf Ihrem Rechner installierten Lernmodule deinstallieren Sie separat. Dabei gehen Sie wie oben beschrieben vor, wählen aber in der Softwareliste das zu entfernende Lernmodul aus.

Ab der Version OViSS PR8 genügt es, den OViSS enthaltenen Ordner zu löschen.

## <span id="page-10-1"></span><span id="page-10-0"></span>11 Wie kann man bei der Entwicklung von OViSS helfen?

Zukünftig soll OViSS unter einer "Open Source"-Lizenz (GPL<sup>[5](#page-10-2)</sup>) entwickelt werden. Dann kann sich jeder Interessierte an der Entwicklung und Verbesserung der Anwendung beteiligen. Informationen zum aktuellen Stand der Lizenzumstellung finden Sie unter<http://www.oviss.org/>.

Es werden auch jederzeit Beta-Tester für das Programm gesucht. Falls Sie auf diese Weise die Entwicklung des Programms unterstützen möchten, schreiben Sie bitte an [info@oviss.org](mailto:info@oviss.org) . Kontaktieren Sie diese Email-Adresse ebenfalls, wenn Sie Fehler (im Programm oder in den Inhalten) melden möchten.

Des Weiteren können Sie im Rahmen einer Seminar- oder Diplomarbeit zur Entwicklung beitragen. Bei Interesse schreiben Sie bitte an [info@oviss.org](mailto:info@oviss.org) .

### 12 Welche Standards unterstützt OViSS?

OViSS bietet eine umfassende XML<sup>[6](#page-10-3)</sup>-Unterstützung. Es stellt Inhalte dar, die in QTI<sup>[7](#page-10-4)</sup> (Fragen, Tests etc.) und LMML<sup>[8](#page-10-5)</sup> (übrige Lernmaterialien) kodiert sind.

#### 13 Problembehandlung der Offline-Variante von OViSS

Auf versionsspezifische Fragen wird hier nicht näher eingegangen. Hinweise dazu sind in der jeweiligen Liesmich-Datei ("Readme.txt") von OVISS zu finden.

13.1 Was ist zu tun, wenn OViSS keine Inhalte anzeigt und der Wegweiser (vgl. Frage [9.2\)](#page-7-2) sich nicht aufrufen lässt?

Eine mögliche Lösung dieses Problems ist, das 'OViSS-Users'-Verzeichnis ganz zu löschen und OViSS neu zu starten (dabei gehen die Einstellungen des personalisierten Modus verloren). Dieses Verzeichnis finden Sie im Heimatverzeichnis des Benutzers (vgl. Frage [6.3\)](#page-4-1).

13.2 Was ist zu tun, wenn der Start von OViSS mit der Meldung "Exception in thread main java.lang.NoClassDefFoundError:oviss/OViSS" fehlschlägt?

Diese Fehlermeldung tritt dann auf, wenn auf Ihrem Rechner eine andere als die von OViSS benötigte Java-Laufzeitumgebung installiert ist. Lesen Sie bitte in der Liesmich-Datei ("Readme.txt") der auf Ihrem Rechner installierten OVISS-Version, welche Java-Laufzeitumgebung von dem Programm benötigt wird und installieren diese auf Ihrem Rechner.

<span id="page-10-2"></span> <sup>5</sup> Nähere Informationen zu der General Public License finden Sie unter <http://www.gnu.org/copyleft/gpl.html> .<br>
<sup>[6](http://www.gnu.org/copyleft/gpl.html)</sup> Nähere Informationen zu XML finden Sie unter http://www.xml.org/.

<span id="page-10-3"></span><sup>&</sup>lt;sup>o</sup> Nähere Informationen zu XML finden Sie unter<http://www.xml.org/> .<br><sup>7</sup> Nähere Informationen zu OTI finden Sie unter http://www.imenreject.

<span id="page-10-4"></span><sup>&</sup>lt;sup>'</sup> Nähere Informationen zu QTI finden Sie unter<http://www.imsproject.org/question/>.<br><sup>8</sup> Nähere Informationen zum LMML Standard finden Sie unter http://www.imml.de/.

<span id="page-10-5"></span><sup>&</sup>lt;sup>8</sup> Nähere Informationen zum LMML-Standard finden Sie unter http://www.lmml.de/.